# Hempstead Email/Office 365 Account

Students who currently attend a school in the Hempstead District have a Hempstead Email/Office 365 account. Their school can issue their account information. Below are the directions on how to log into the Hempstead email and Office 365.

## **Signing into the Hempstead Email**

**Step 1:** Go to the Hempstead District's Website ([www.hempsteadschools.org\)](http://www.hempsteadschools.org/) **Step 2:** Click on the Email/Office 365 icon. It is located at the top right of the page.

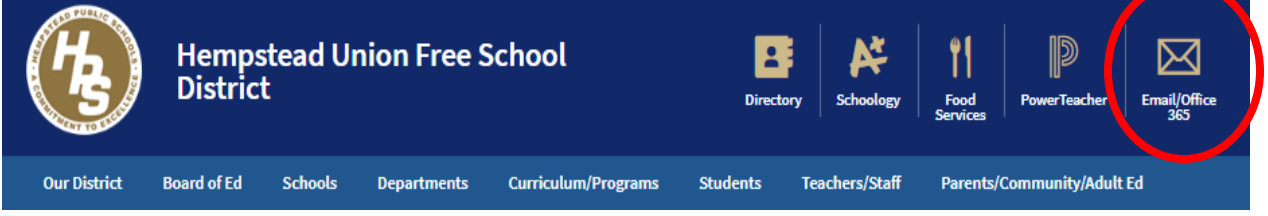

**Step 3:** Enter your email address and password.

- Your username is made up of the last 2 numbers of the year of graduation from the district, plus first initial, plus first last name, and last 3 numbers of your Student ID. Example: **95+jnoone+123 = 95jnoone123**
- Your email address is your Username plus @hempsteadschools.org. (Example: **95jnoone123@hempsteadschools.org**)

**\*Special Note:** the username and password are used to sign into a Hempstead computer and PowerSchool Student portal

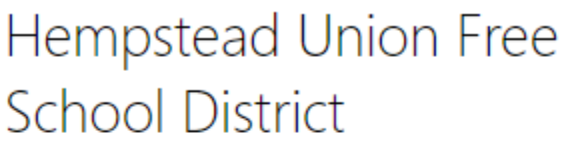

Sign in with your organizational account

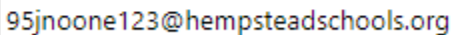

. . . . . . . . .

• Once you have entered in your email address and password, then click on **Sign In.** (you will be asked to set you time zone: please set it to the Eastern Standard Time Zone)

#### **Step 4:** Checking your Email

- Your emails will appear to the left of your screen.
- Click on the email you want to read. It will appear to the right of the screen.

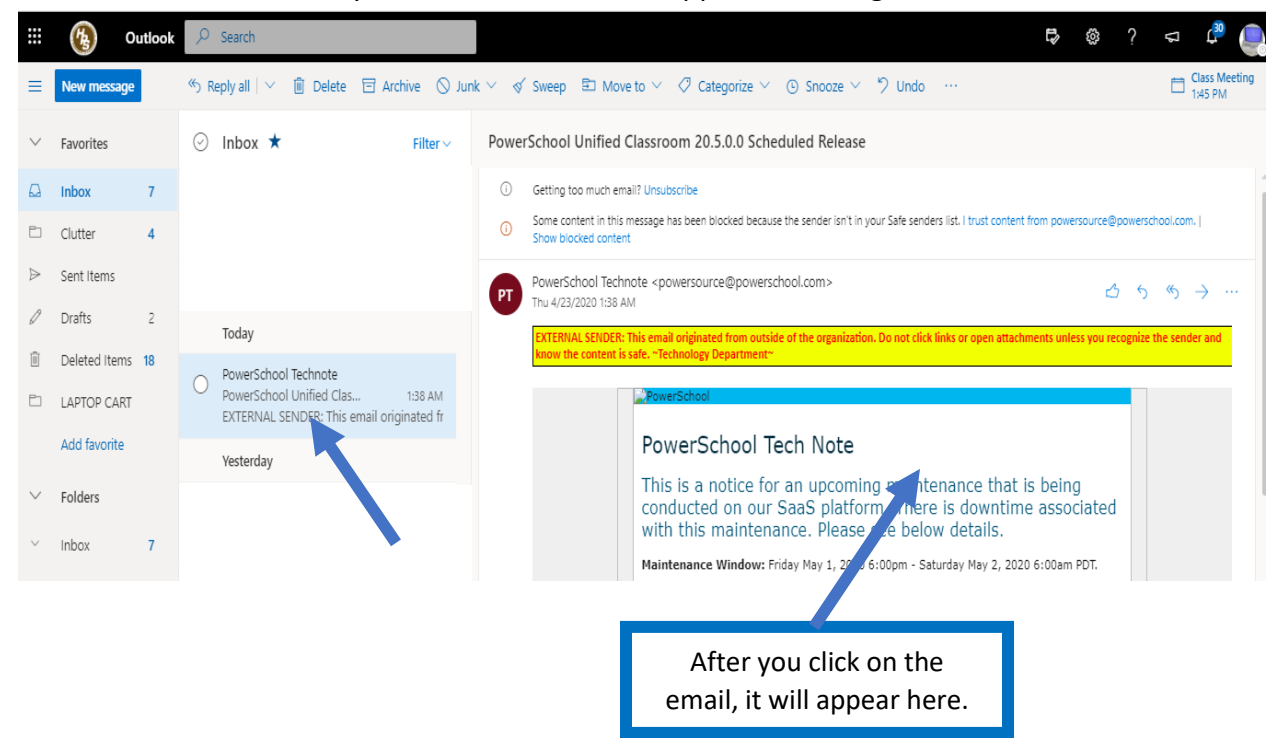

**Step 5:** Accessing Office 365 from your Email

- You can access Office 365 through the **App launcher**.
- Go to the top left of the screen. The **App Launcher** is located to the left of the Hempstead School District's logo. Click on the **App Launcher**.

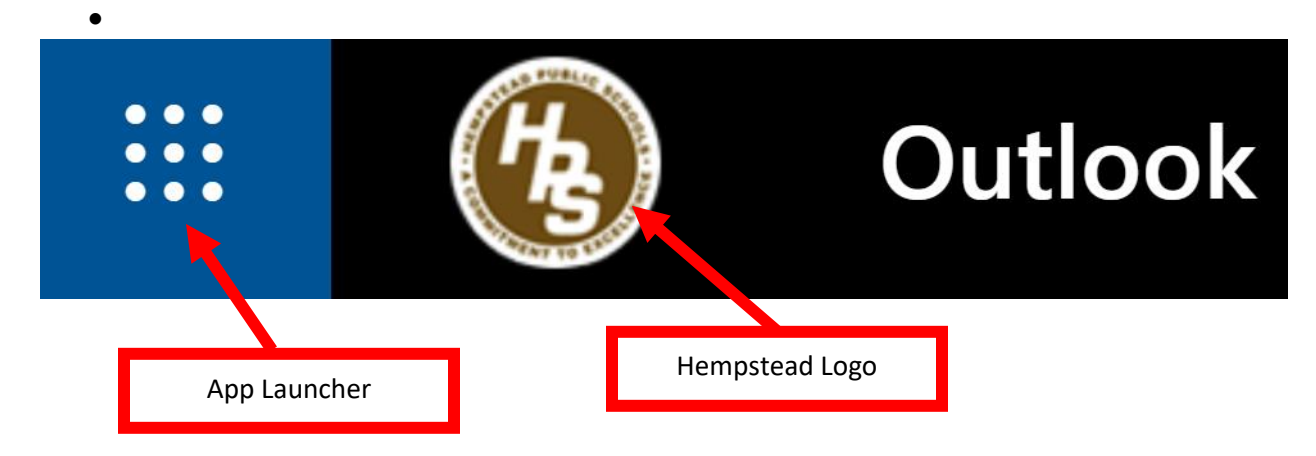

**Step 5:** App Launcher

- There are quick links to the web versions of the Office 365 programs.
- Most used Programs in the District:
	- 1. **Outlook** is the Email
	- 2. **OneDrive** is the Cloud Storage (This is where you can save your documents)
	- 3. **PowerPoint** is a presentation software.
	- 4. **Teams** is an online classroom environment.
	- 5. **Word** is a word processing program
- All these programs are online.
- Click on **Office 365**.

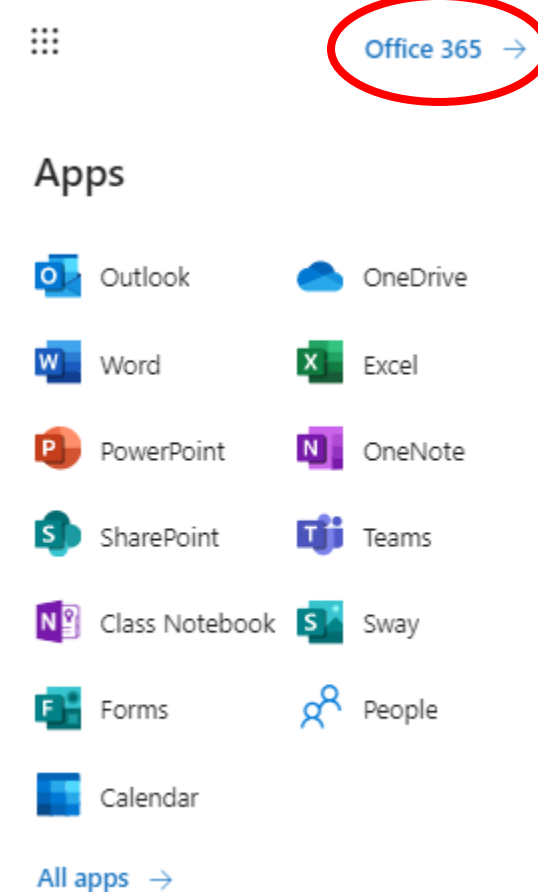

#### **Step 6:** Office 365 screen

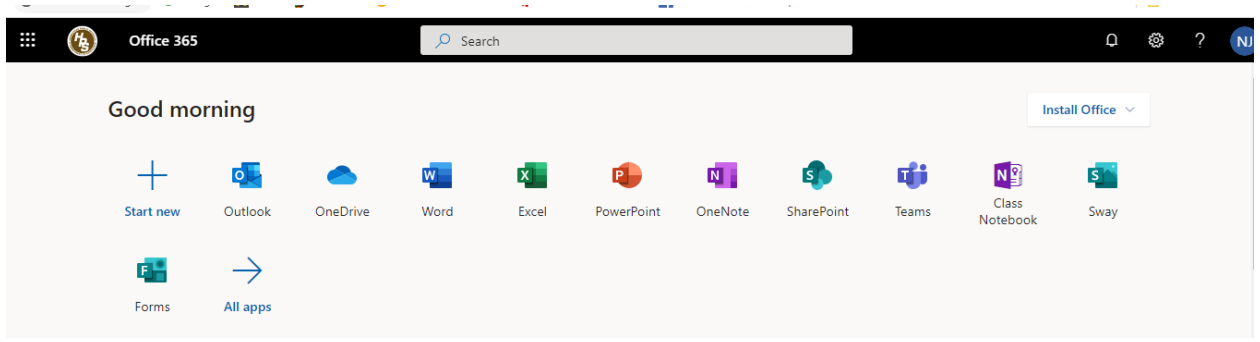

### **Signing into Office 365**

**Step 1:** Go to the Hempstead District's Website ([www.hempsteadschools.org\)](http://www.hempsteadschools.org/) **Step 2:** Under Site Shortcuts scroll down to the **Office 365 Portal** and click on it.

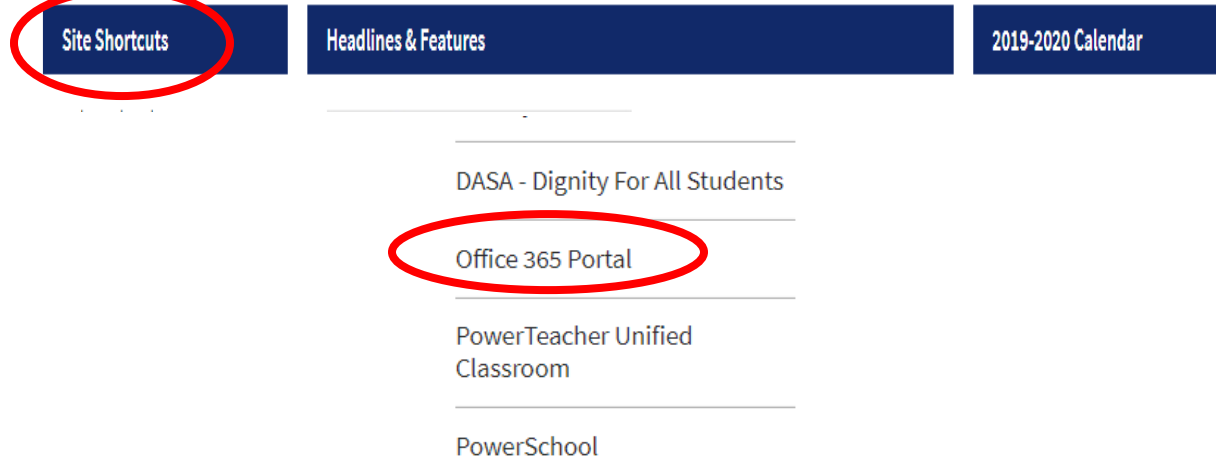

**Step 3:** Sign in using you Hempstead Email Address and password (Please refer to Step 3 of the Signing into the Hempstead Email)

• Enter your Hempstead Email then click on **Next.**

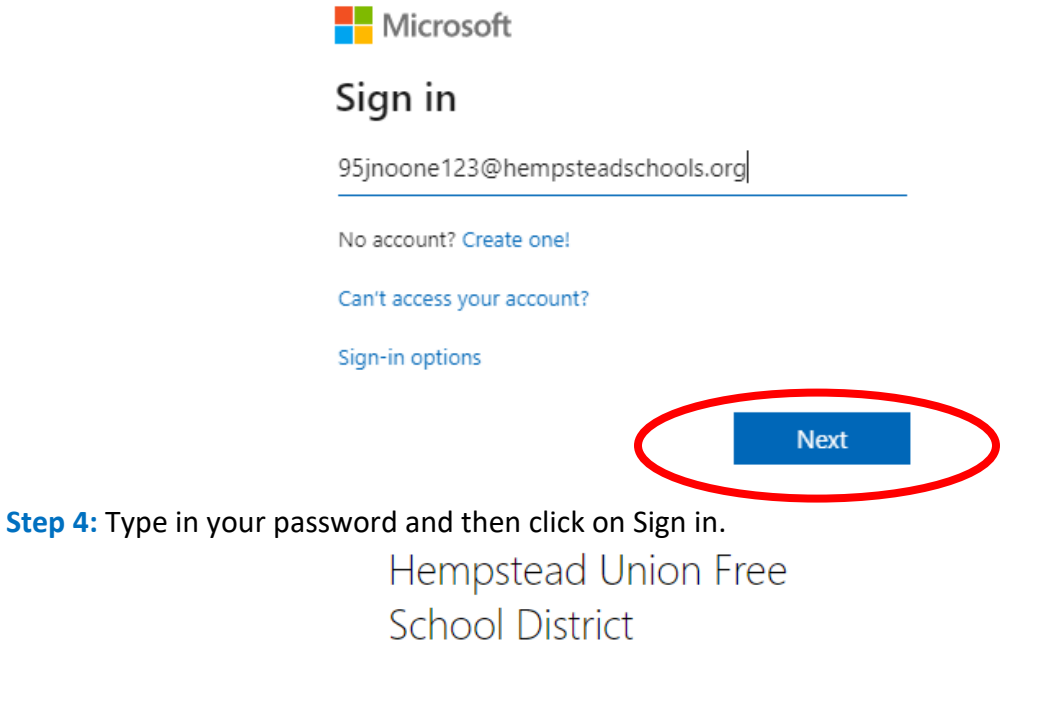

Sign in with your organizational account

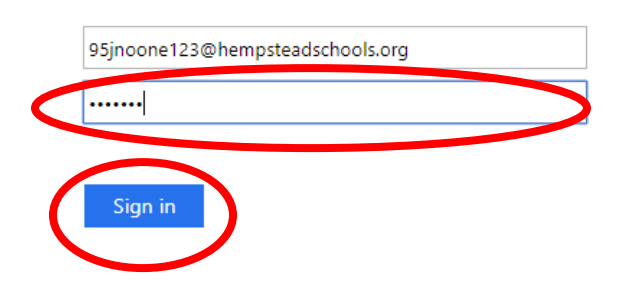

**Step 5:** Navigating the Office 365 Home Screen

- The **Home Screen** has quick links to the online Office 365 programs.
- Most used Programs in the District:
	- 1. **Outlook** is the Email
	- 2. **OneDrive** is the Cloud Storage (This is where you can save your documents)
	- 3. **PowerPoint** is a presentation software.
	- 4. **Teams** is an online classroom environment.
	- 5. **Word** is a word processing program
- It is recommended to download the full version of Office 365.
	- 1. Click on **Install Office.**

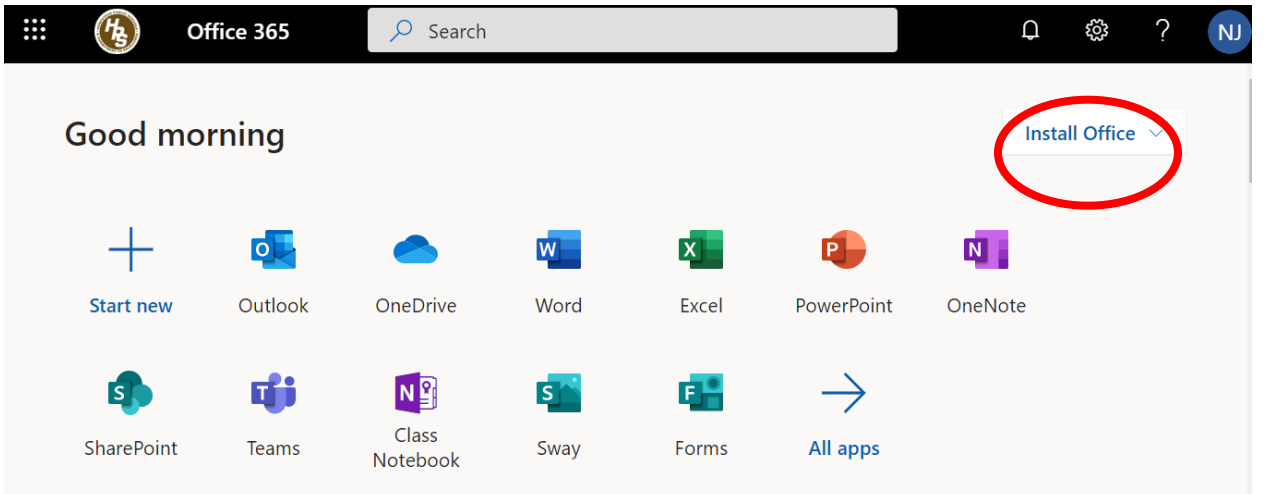

2. Click on **Premium Office Apps**

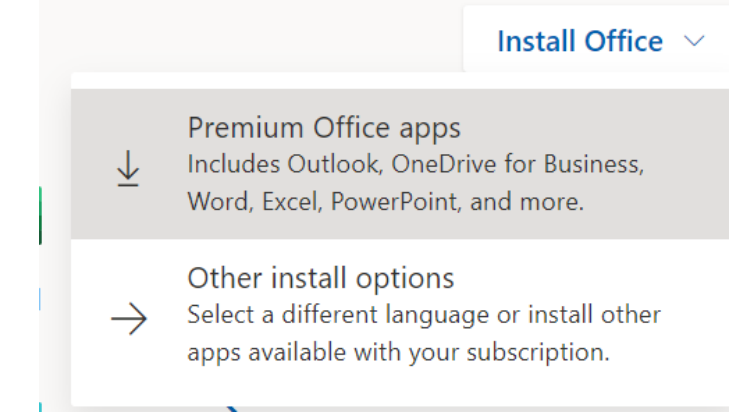

- 3. Follow the directions that Microsoft prompts you to do.
- 4. Once downloaded click on it and install Office 365.

#### **\*Special Notes:**

- Usernames and Passwords: If you have not received a username and password, then please contact your child's principal, teacher, or library media specialist
- All the Office 365 programs have mobile apps for both Android and IOS platforms (There is limited functionality with the apps)
- Office 365 works best from a computer.